## *Inkoop toevoegen*

Start u het onderdeel Inkoop dan ziet u de lijst van de al eerder geregistreerde inkopen.

Boven de lijst staan, zoals in vele andere onderdelen, alle zoekmogelijkheden. Rechts van de lijst ziet u alle details van een inkoop, waar ook een nieuwe inkoop kan worden toegevoegd.

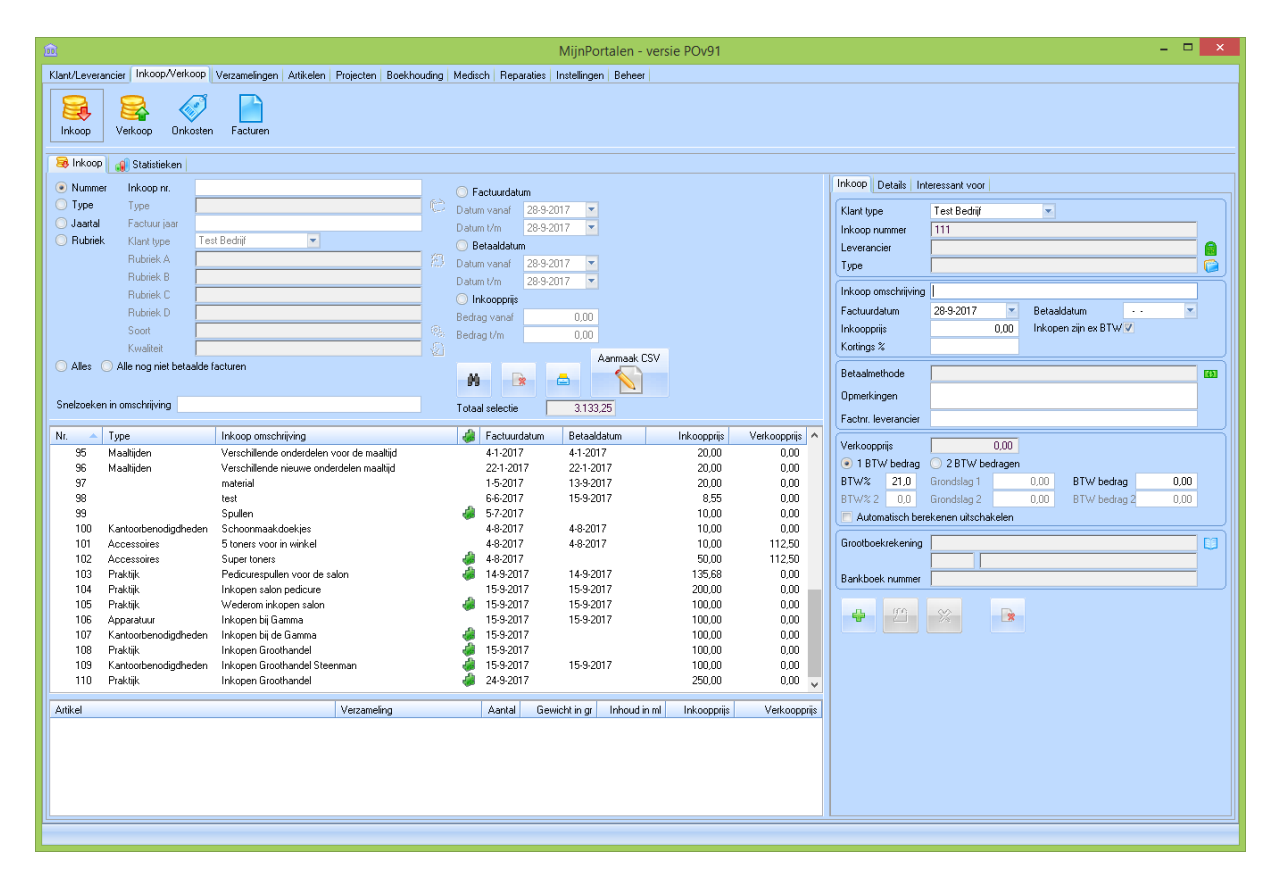

Sommige gebruikers registreren hier ALLES wat een uitgave post is. Ze zien alles als een inkoop, wat prima kan. In het systeem bevindt zich echter ook bijvoorbeeld een rubriek Onkosten. Hier kunt u onkosten (telefoonrekeningen, lunches, cursussen, examens, etc.) loskoppelen van inkopen die u bijvoorbeeld bij groothandels uitvoert.

Hoe u het systeem gebruikt is aan u!

Bij het ingeven van een nieuwe eenvoudige inkoop gaat als volgt.

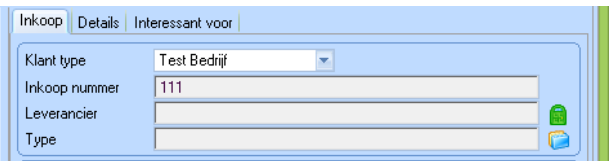

Allereerst kan een leverancier worden bepaald. Met de prompter achter het leveranciersveld kan een lijst van geregistreerde leveranciers worden getoond en kan er een worden geselecteerd. Het is verstandig bij iedere inkoop een leverancier op te geven. Bij de leverancier zelf kan dan precies worden teruggezien welke inkopen er hebben plaatsgevonden. Dit zal worden getoond in een andere tip.

Daarna kan het Inkoop Type worden bepaald. Hiermee kunt u uw inkopen 'groeperen'. Dit kan dan weer worden benut bij het tonen van statistische gegevens.

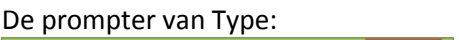

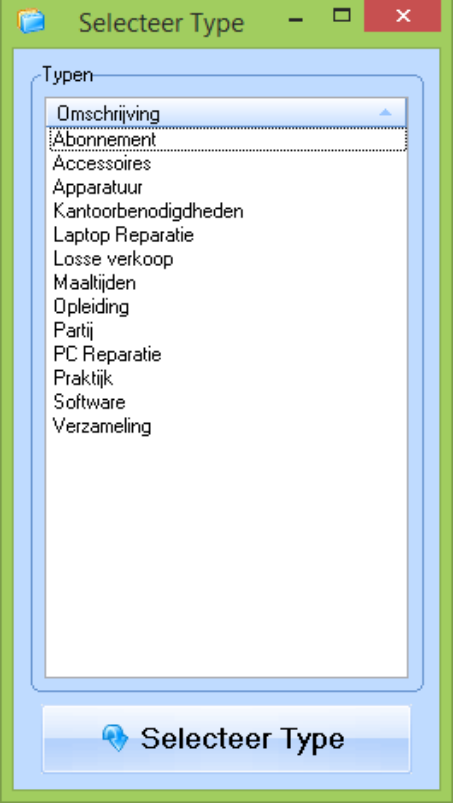

Even een klein uitstapje…

Bij de module Instellingen kunt u zien welke Typen er allemaal in het systeem aanwezig zijn en hier kunt u ook naar believen nieuwe Typen toevoegen of wijzigen.

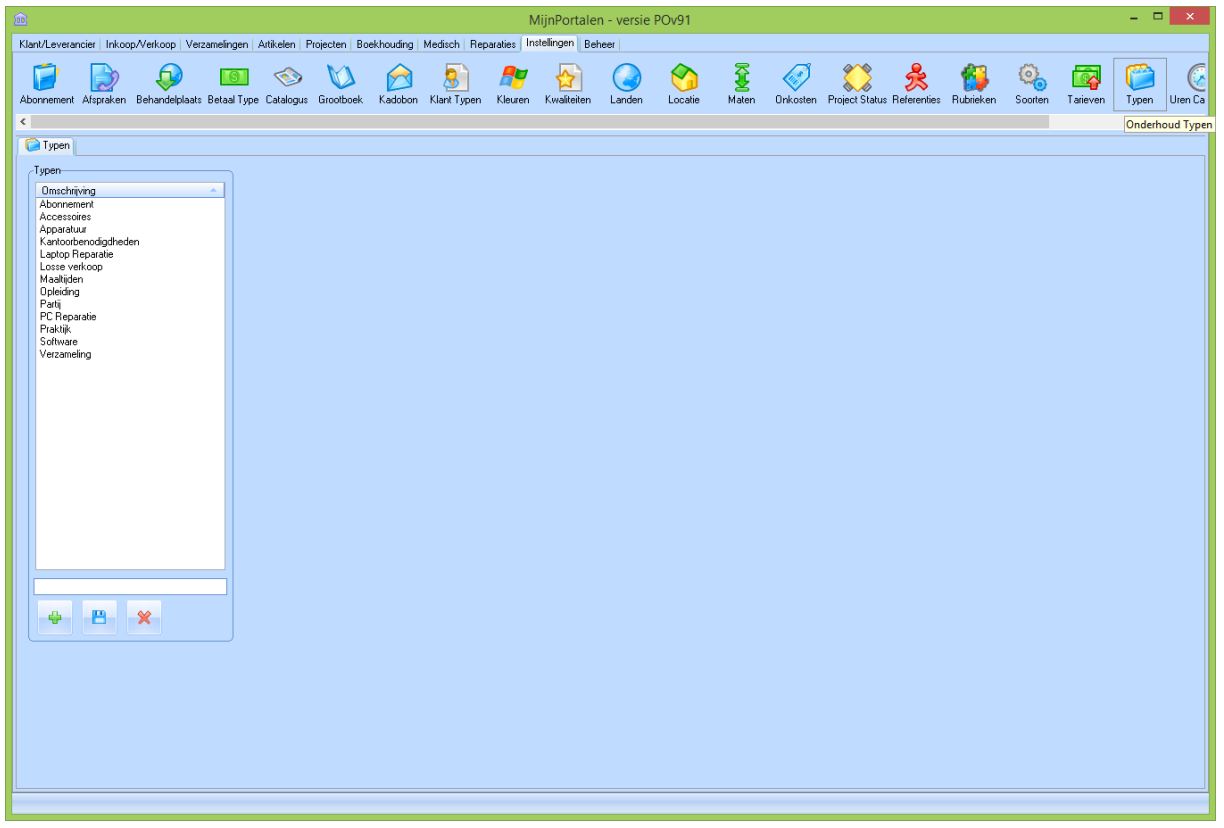

Terug naar de inkoop waar de leverancier en type inmiddels zijn bepaald.

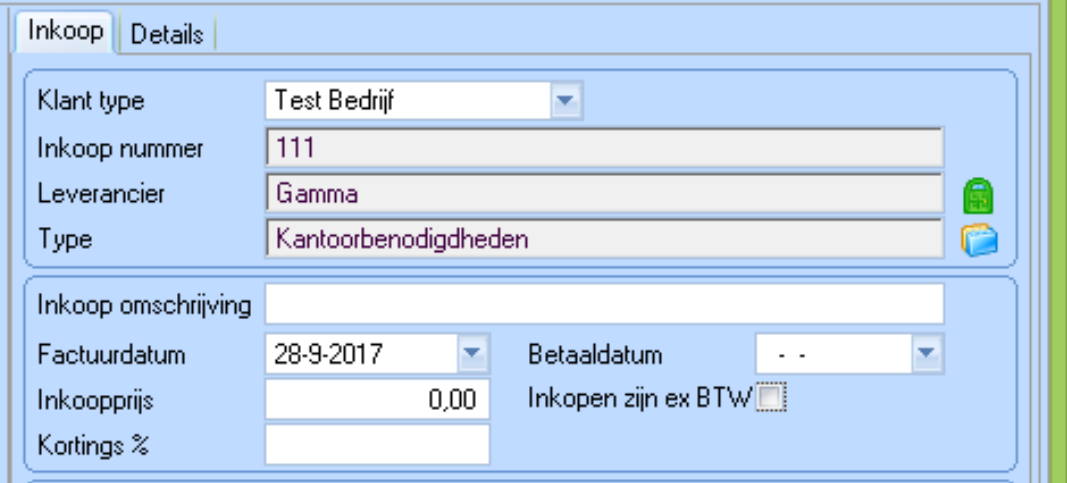

Geef een duidelijke inkoop omschrijving in en een Factuurdatum en (indien u de inkoop al hebt betaald) een betaaldatum in.

Geef vervolgens de totale inkoopprijs in.

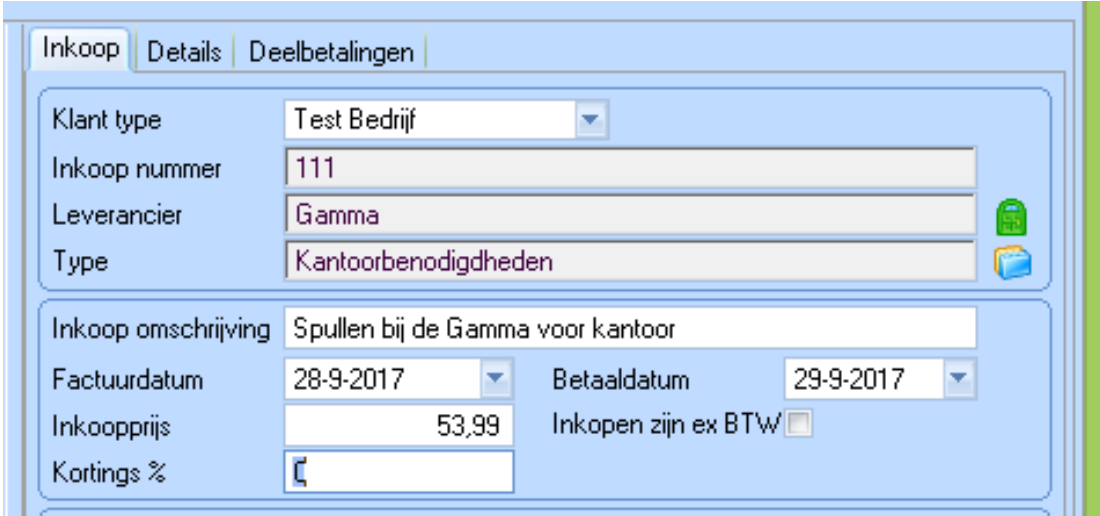

Hierna bepaalt u de betaalmethode, geeft indien gewenst een opmerking in en vult (indien aanwezig) het factuurnummer van de leverancier in:

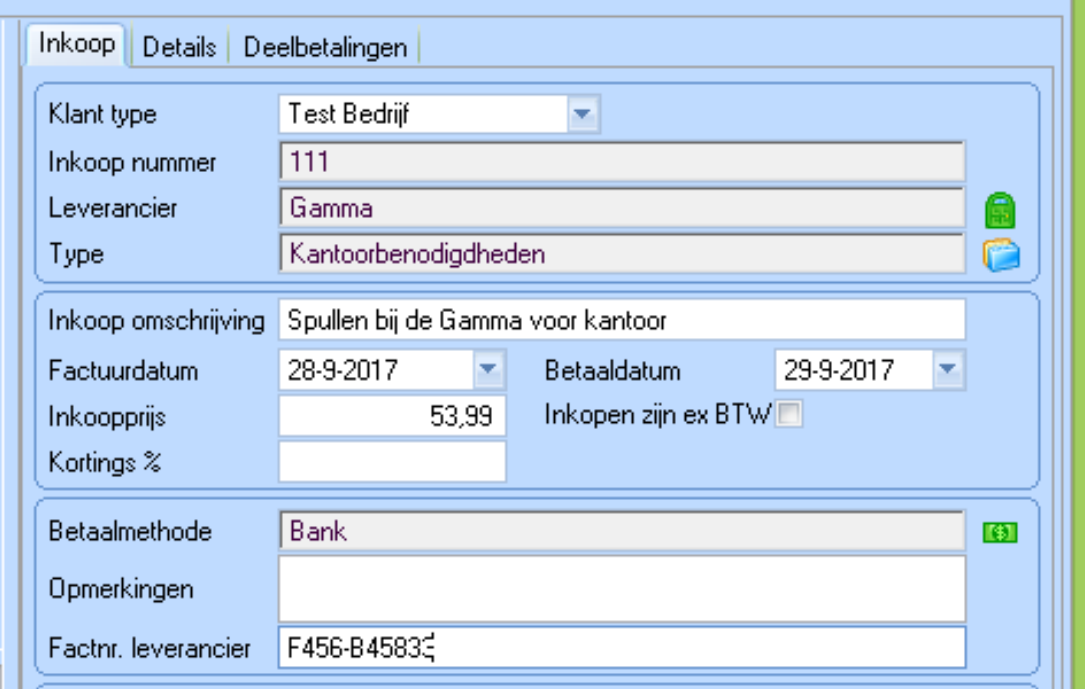

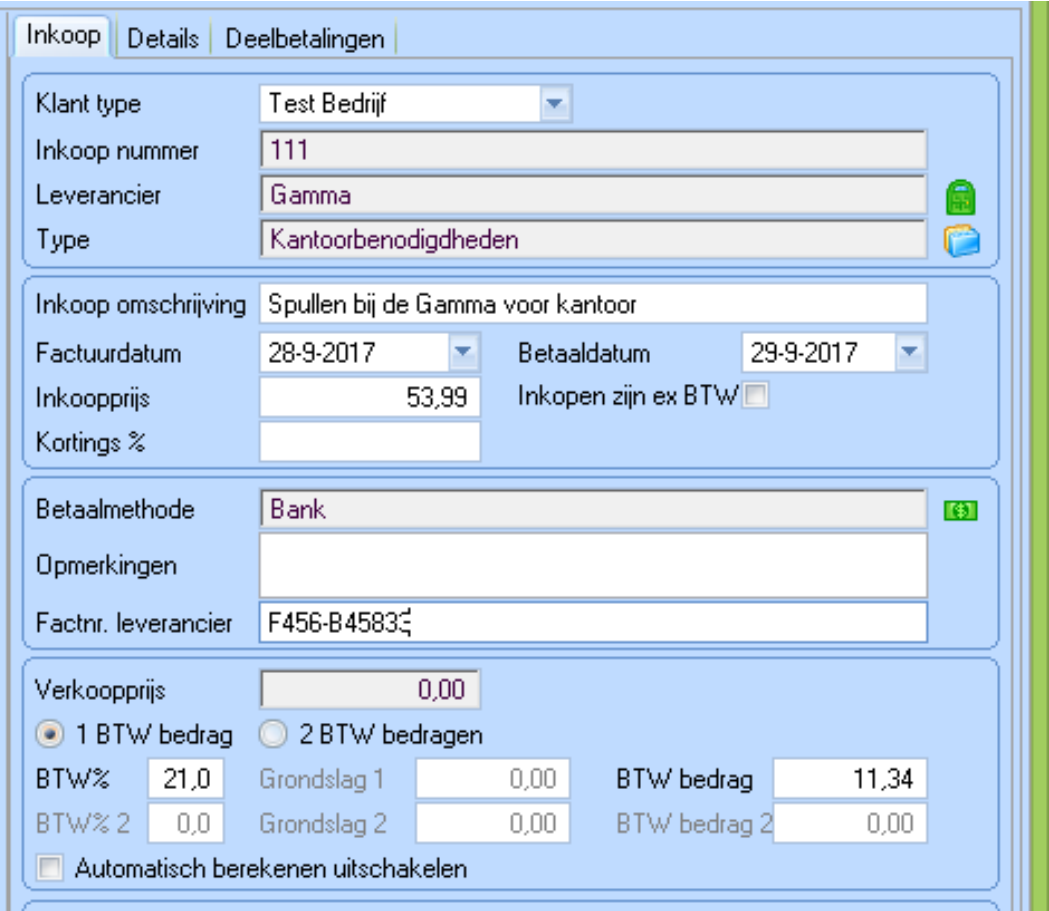

Nu gaan we kijken naar de btw bedragen:

In bovenstaand voorbeeld is een Inkoopprijs ingegeven van 53,99. Omdat standaard de BTW% op 21% staat, wordt automatisch het btw-bedrag voor u berekend. Controleer wel altijd of dit btwbedrag overeenkomt met wat op de factuur staat vermeld.

Het komt weleens voor dat bij een factuur een btw-bedrag staat dat niet klopt. U dient dan wel het btw-bedrag gelijk te zetten met wat op de factuur staat aangegeven.

Om dit te kunnen uitvoeren dient u de checkbox "Automatisch berekenen uitschakelen" aan te vinken. Hierna kunt u het btw-bedrag gelijkzetten met wat op de factuur staat.

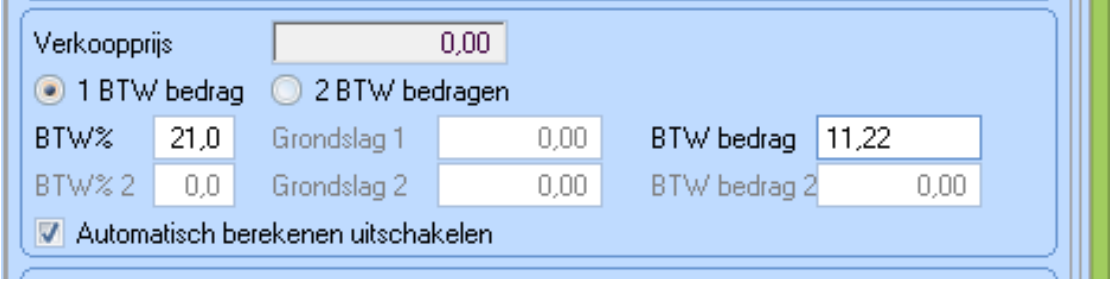

Het kan ook zijn dat u een factuur krijgt met een tweetal btw-bedragen. Om dit te noteren selecteert u de radio button "2 BTW bedragen" en vult u de bijbehorende bedragen voor iedere btw% in:

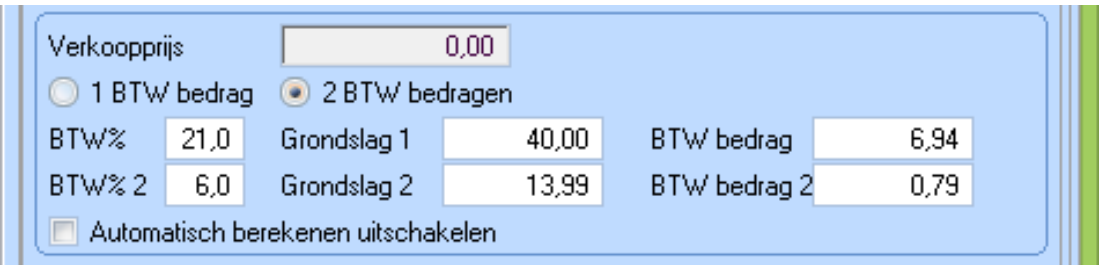

Tot slot bepaalt u welke grootboekrekening aan deze inkoop wordt gekoppeld en voegt u de nieuwe inkoop toe door op de grote groene knop te klikken:

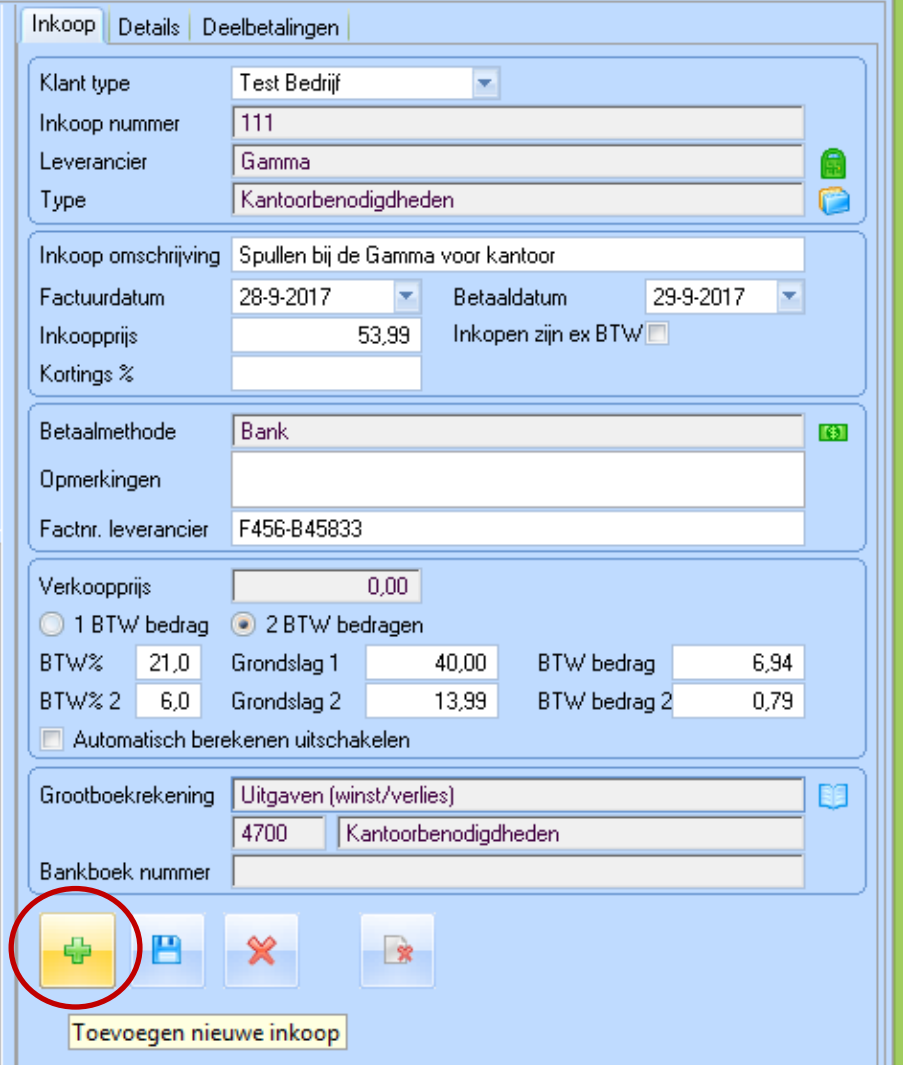

De nieuwe inkoop is aan het systeem toegevoegd:

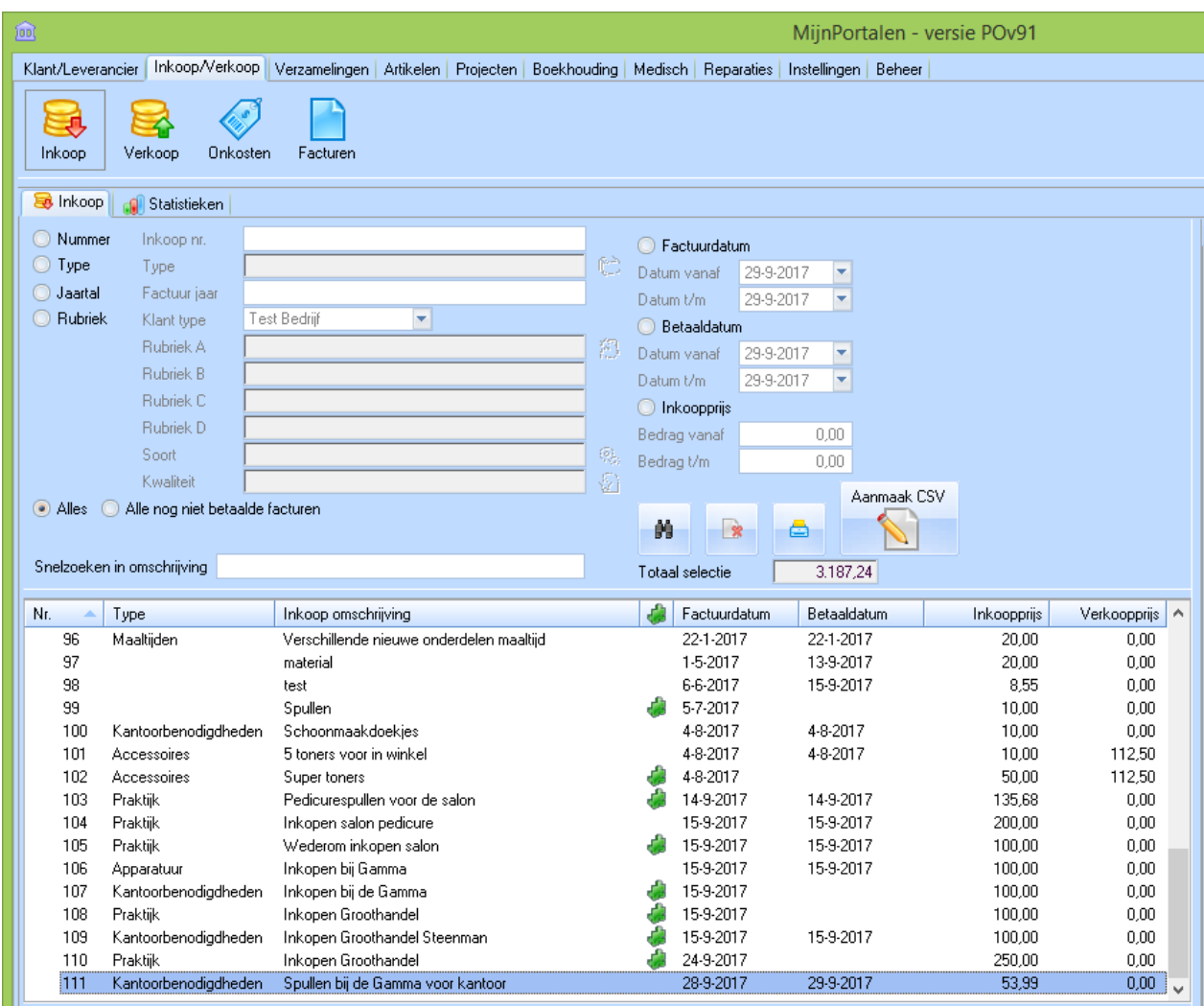